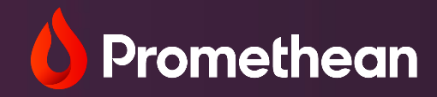

# **ActivInspire 3.0**

Guide utilisateur

Juin 2023

# **Télécharger ActivInspire**

Pour télécharger gratuitement ActivInspire, allez sur la page : <https://support.prometheanworld.com/product/>[activinspire-/.](https://support.prometheanworld.com/product/-activinspire-/) Si vous avez besoin d'aide à tout moment, veuillez nous contacter : [ParisInfoGroup@prometheanworld.com](mailto:ParisInfoGroup@prometheanworld.com)

# **Guide ACTIVINSPIRE 3.0**

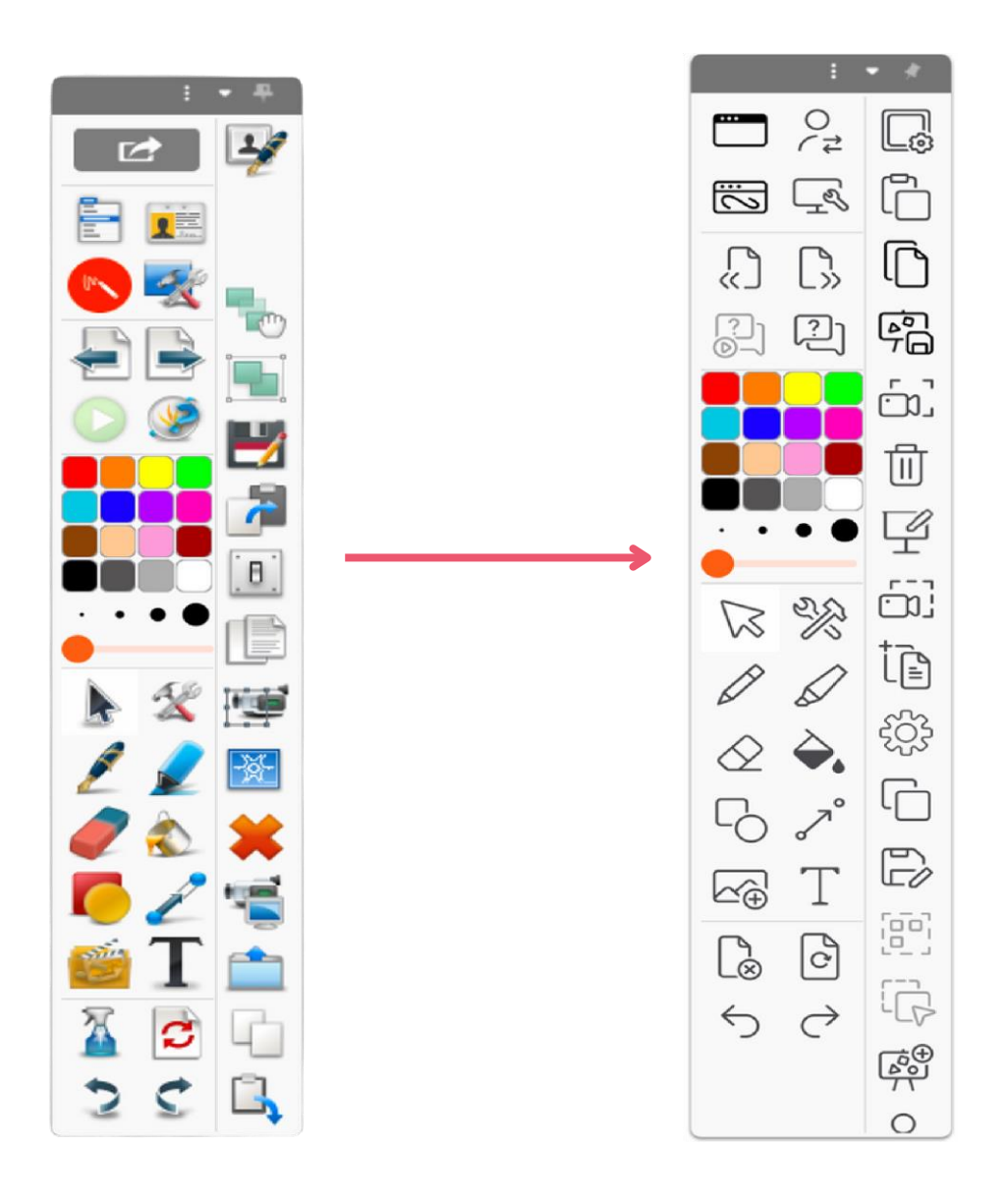

Palette d'outils ActivInspire 2.24 Palette d'outils ActivInspire 3.0

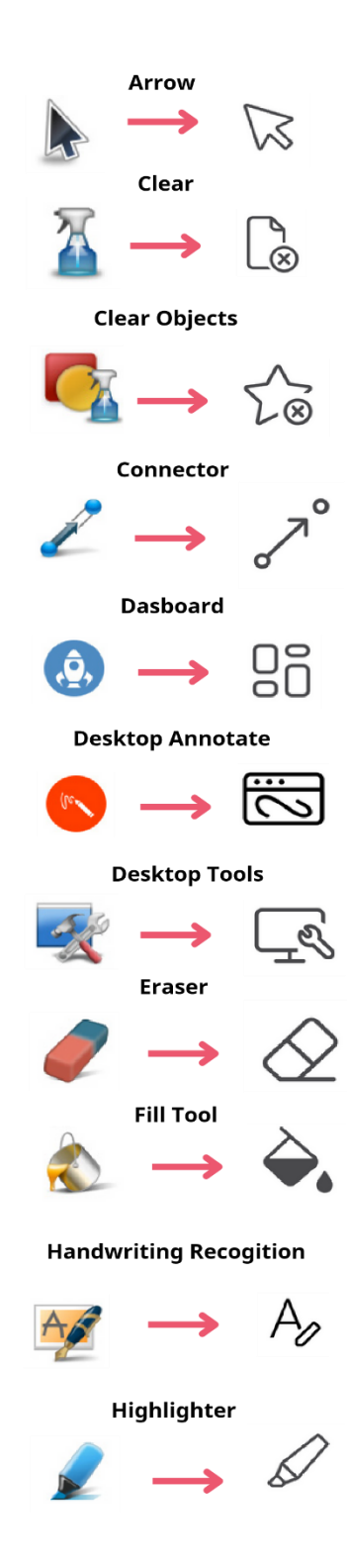

# **Barre d'outils et listes des icônes - de la version 24 vers la version 3.0**

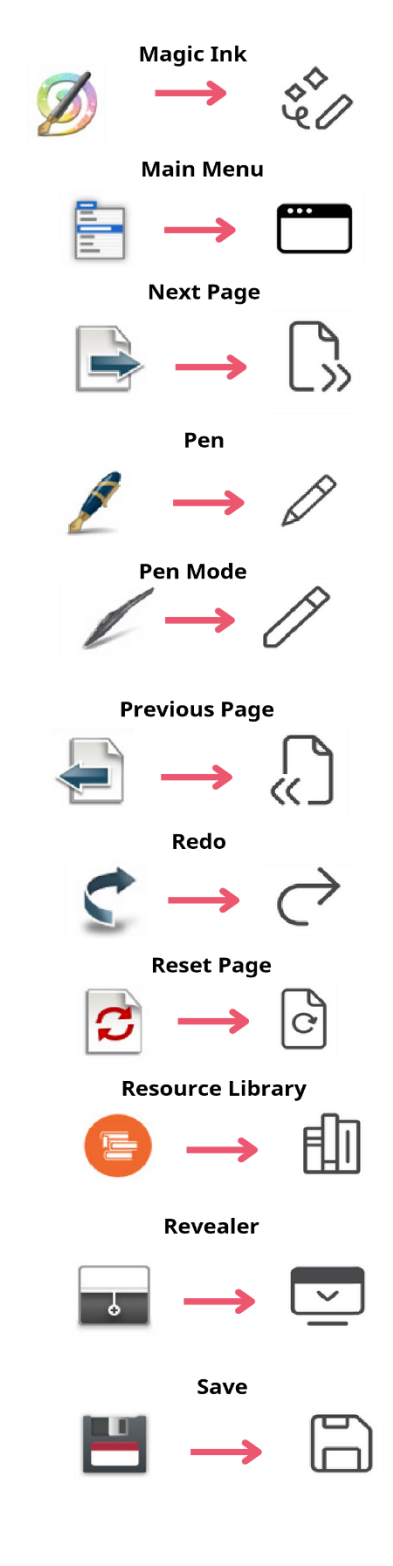

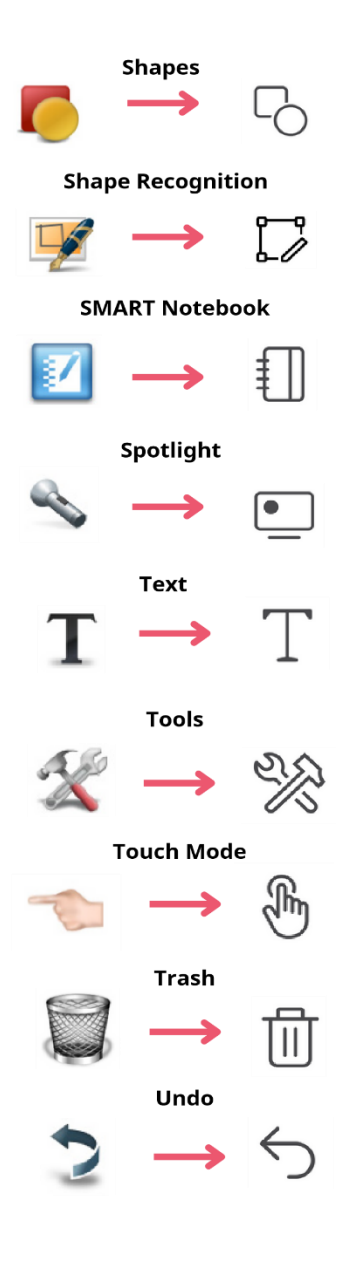

# GUIDE ACTIVINSPIRE 3.0

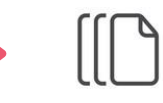

Navigateur de ressources et al. et al. et al. et al. et al. et al. et al. et al. et al. et al. et al. et al. e

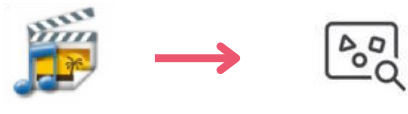

### Navigateur de notes **Rapporteur**

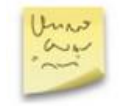

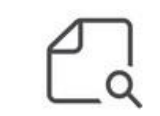

Navigateur de couches compasses compasses compasses compasses compasses compasses compasses compasses compasses

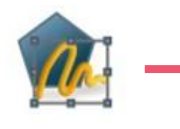

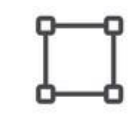

Navigateur de propriétés **Navigateur de propriétés** Antique XY

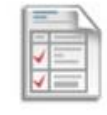

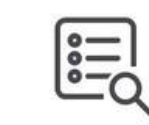

Navigateur d'actions de la commune de la commune de la commune de la commune de la commune de dès

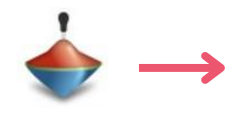

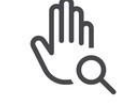

Navigateur de votes **Calculatrice** 

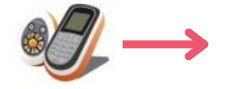

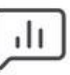

# **Navigateurs Community Community Community Community Community Control Community Control Community Community Community Community Community Community Community Community Community Community Community Community Community Com**

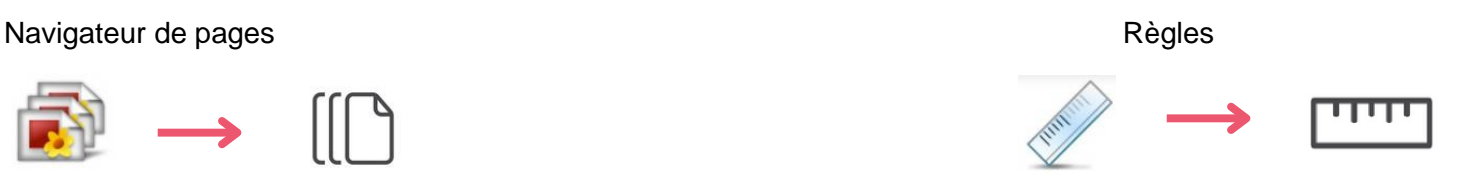

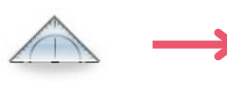

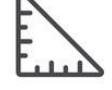

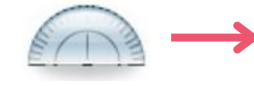

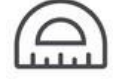

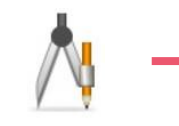

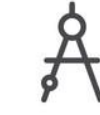

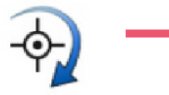

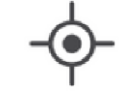

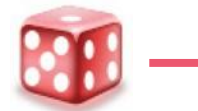

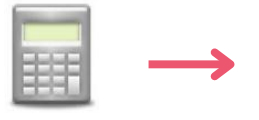

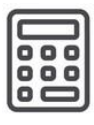

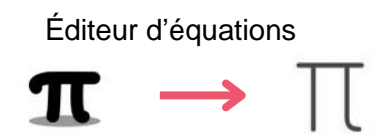

# **Barre de poignées de sélecteur**

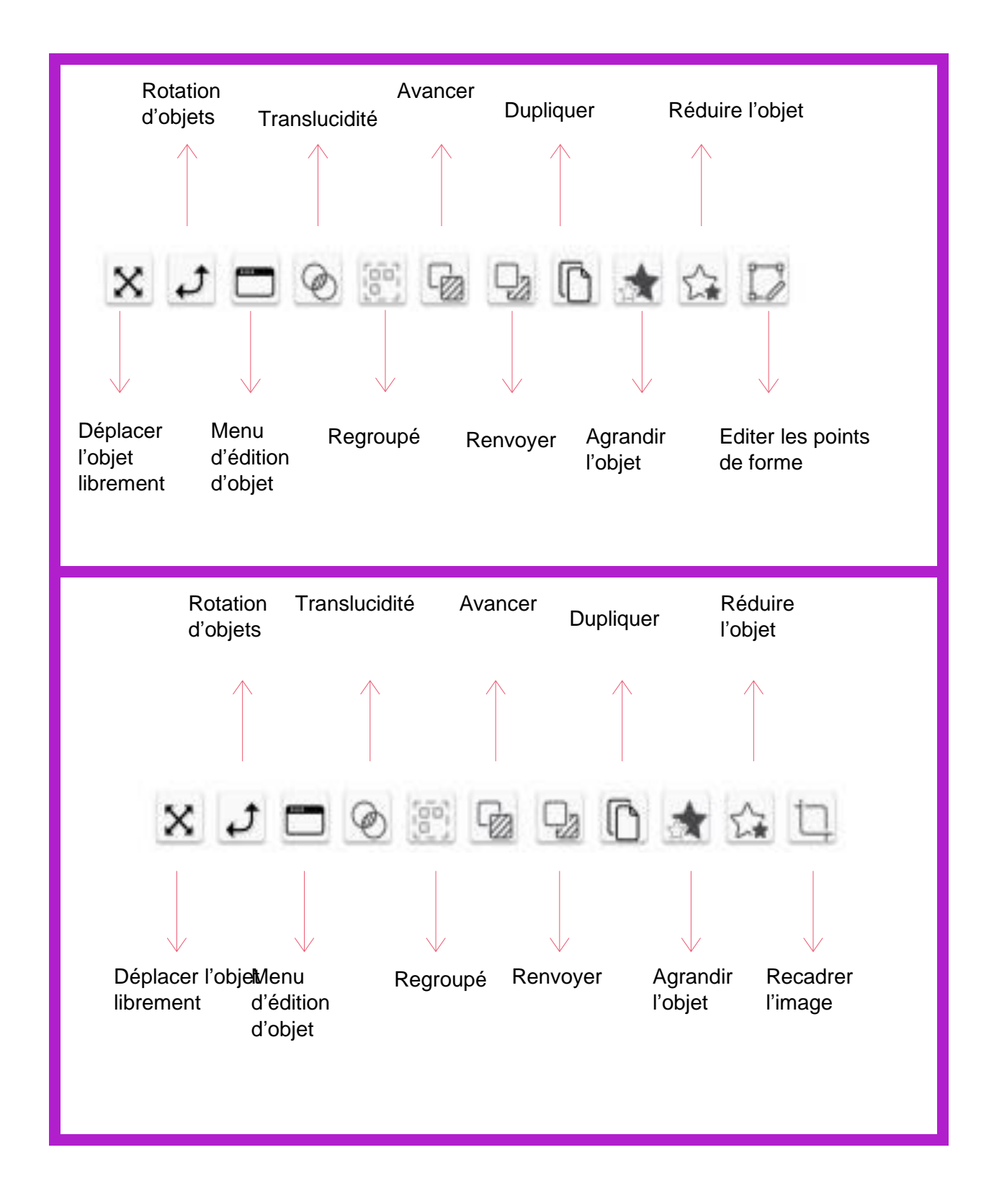

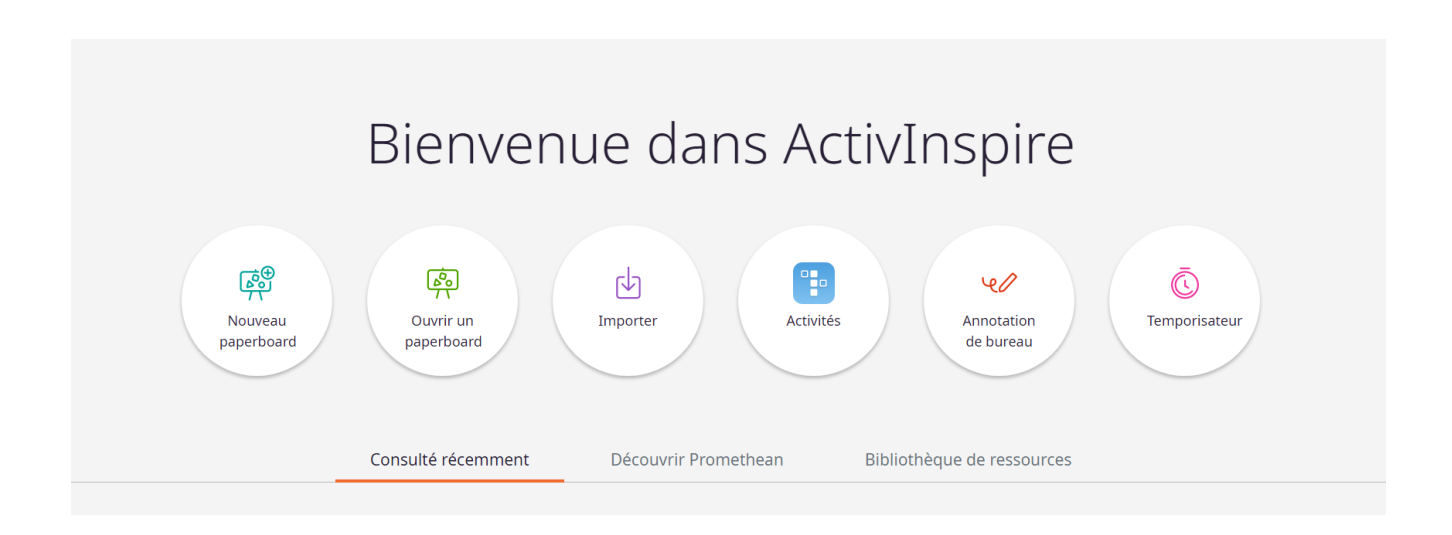

# **Nouvelle page d'accueil qui remplace l'ancien tableau de bord**

# **Nouvelle fonctionnalité**

Des améliorations ont été apportées au défilement et à la mise à l'échelle des navigateurs de ressources et de pages pour faciliter la navigation entre les fenêtres lors de la création de vos leçons et activités.

Pour cela, cliquez sur l'outil « Afficher les options de recherche ».

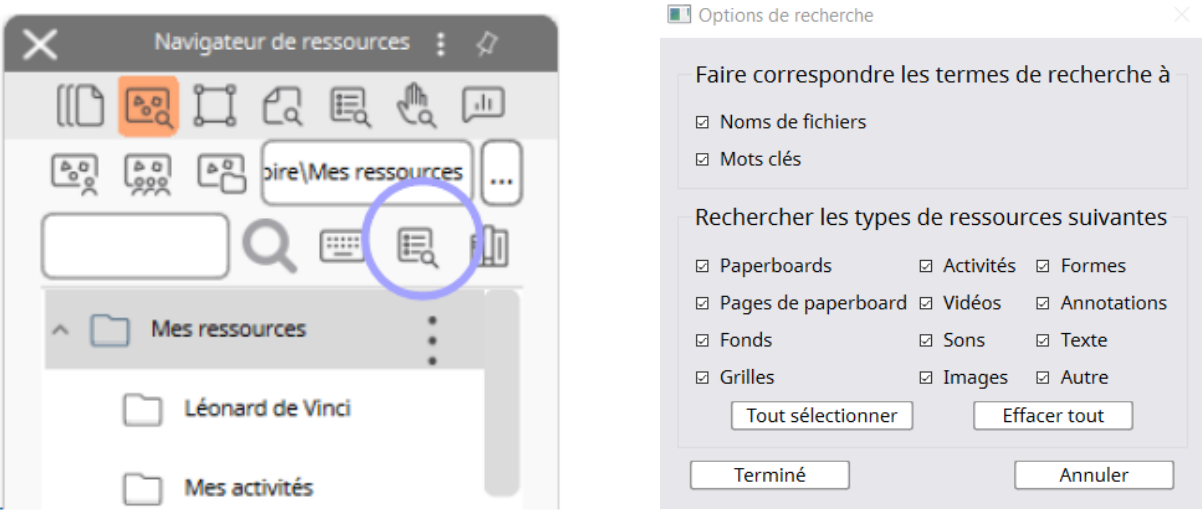

Étirez, déplacez et faites défiler votre palette d'outils et triez les commandes de la barre d'outils par ordre alphabétique pour trouver rapidement les outils que vous utilisez le plus.

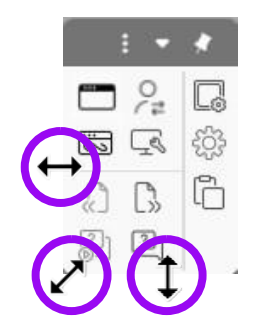

Insérez et ajustez rapidement le contenu avec le nouvel outil « Recadrer » qui se trouve dans la barre de poignées de sélecteur lorsque vous insérez une image.

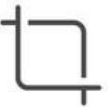

Faites rejoindre vos élèves à votre classe virtuelle en connectant les ordinateurs ou / et les tablettes de la classe en utilisant le bouton orange "Connecter des périphériques ".

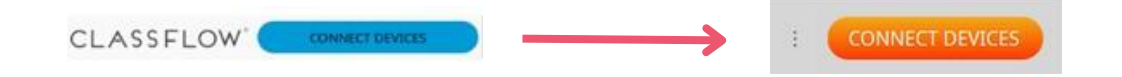

Utilisez l'outil « Envoyer la page aux élèves » pour que la page du paperboard puisse être envoyée et affichée sur les périphériques élèves.

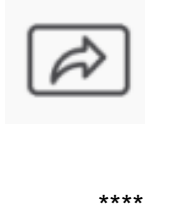

Pour tout complément d'informations, n'hésitez pas à contacter notre support technique au 01 87 40 67 48 ou envoyer un mail à [ParisInfoGroup@prometheanworld.com.](mailto:ParisInfoGroup@prometheanworld.com) Nous reprendrons contact avec vous dans les plus brefs délais.

[http://www.prometheanworld.com/fr/](http://www.prometheanworld.com/fr) [www.support.prometheanworld.com/fr](file:///C:/Users/chrisline.lamade/Desktop/www.support.prometheanworld.com/fr)